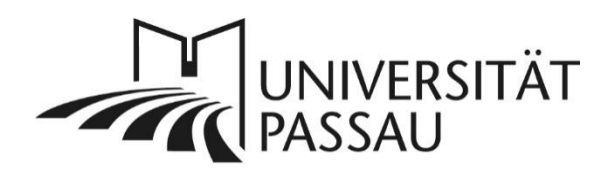

# <span id="page-0-0"></span>TYPO3: Medien aus YouTube einbinden

In TYPO3 können Sie mit einem Plug-In Videos aus [YouTube](https://www.youtube.com/) datenschutzkonform einbinden. Bitte beachten Sie dabei, dass Sie nur Videos einbetten dürfen, an denen Sie über alle Urheberrechte verfügen bzw. zu denen Ihnen die schriftliche Erlaubnis zur Veröffentlichung des Rechteinhabers vorliegt. Bitte beachten Sie auch die [barrierefreie Gestaltung der Videos.](https://www.hilfe.uni-passau.de/fileadmin/hilfe-portal/typo3/Anleitung-Barrierefreie_Video-_und_Audioformate.pdf)

# Inhalt

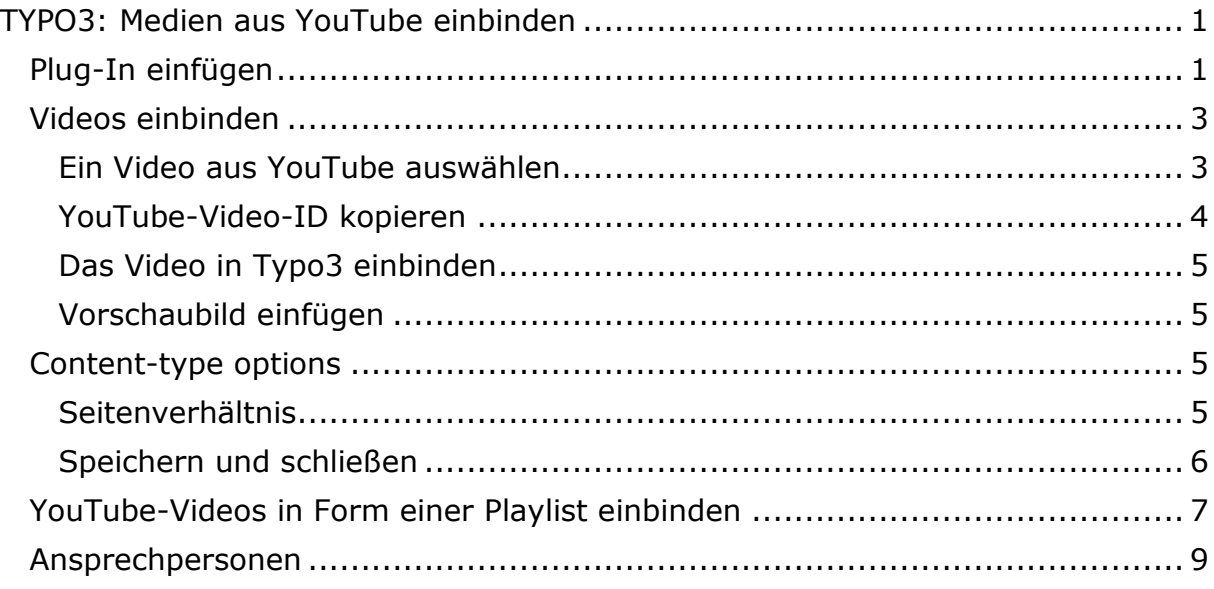

## <span id="page-0-1"></span>Plug-In einfügen

Um ein Video aus YouTube auf einer Seite einzufügen, wählen Sie zuerst die entsprechende Seite, auf der das Video eingebunden werden soll. Vergewissern Sie sich, dass Sie über alle entsprechenden Rechte verfügen oder Ihnen die schriftliche Einwilligung des oder der Rechteinhaber zur Veröffentlichung vorliegen. Haben Sie Zweifel daran, ob es sich um urheberrechtlich geschützte Inhalte handelt, dürfen Sie das Material bis zur endgültigen Klärung nicht verwenden. Weitere Informationen dazu erhalten Sie [https://www.uni](https://www.uni-passau.de/bereiche/beschaeftigte/kommunikation/bild-und-urheberrechte)[passau.de/bereiche/beschaeftigte/kommunikation/bild-und-urheberrechte](https://www.uni-passau.de/bereiche/beschaeftigte/kommunikation/bild-und-urheberrechte) oder wenden Sie sich an [urheberrecht@uni-passau.de.](mailto:urheberrecht@uni-passau.de)

Klicken Sie zum Erstellen eines neuen Inhaltselements auf "Neues Inhaltselement erstellen" (1) und wählen Sie im Reiter "Effekte und Extras" (2) die Option "YouTube-Video" (3) aus.

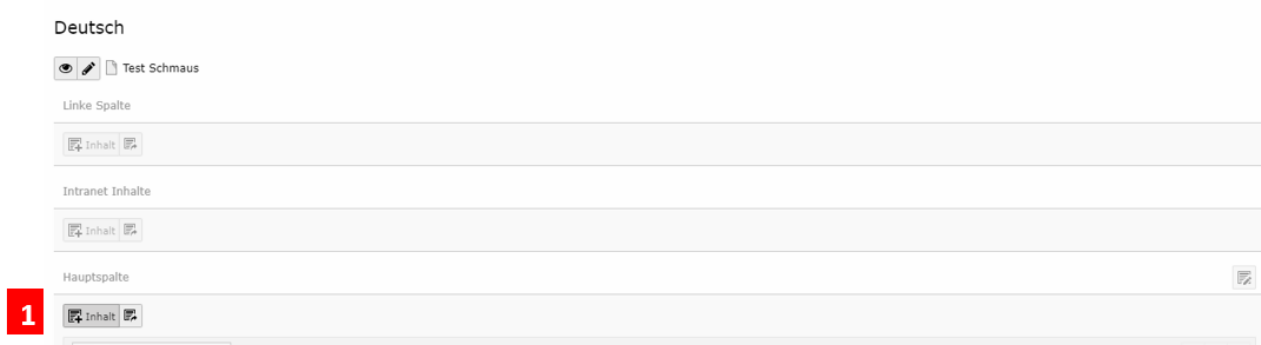

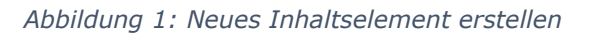

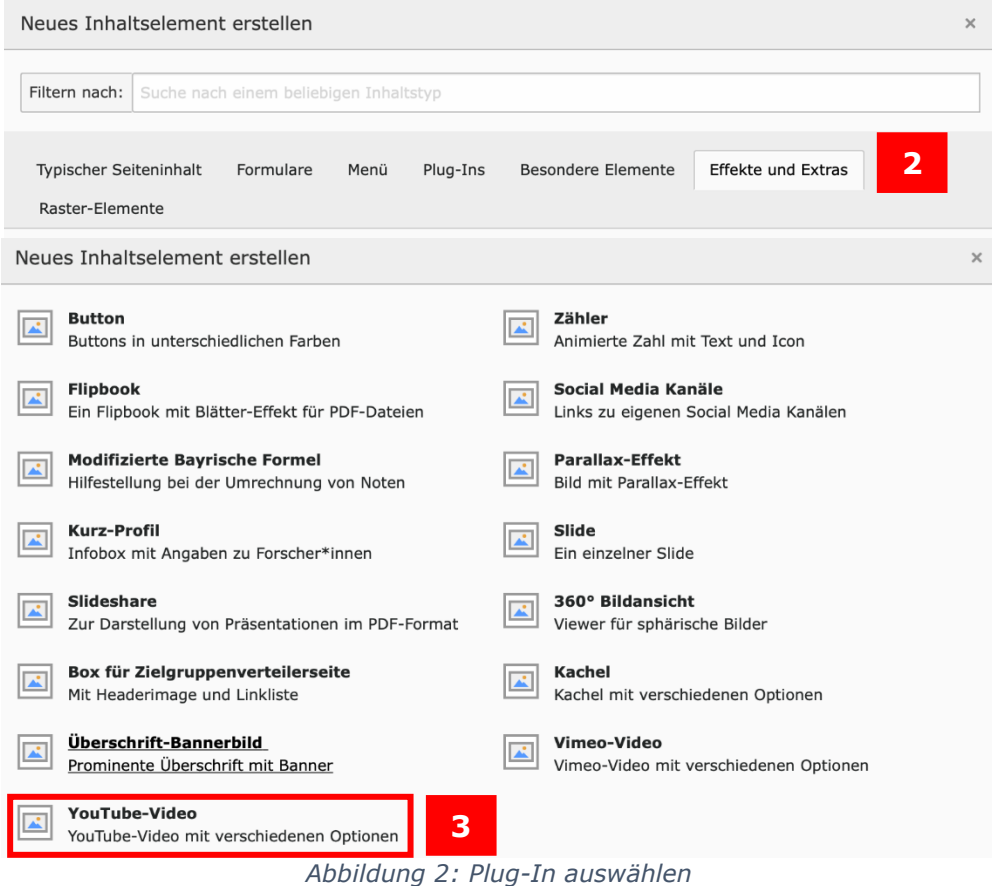

Im Reiter "Allgemein" (4) wird Ihnen nun "YouTube-Video" als Typ des Inhaltselements angezeigt. Bitte vergeben Sie nun eine Überschrift für das Element (5).

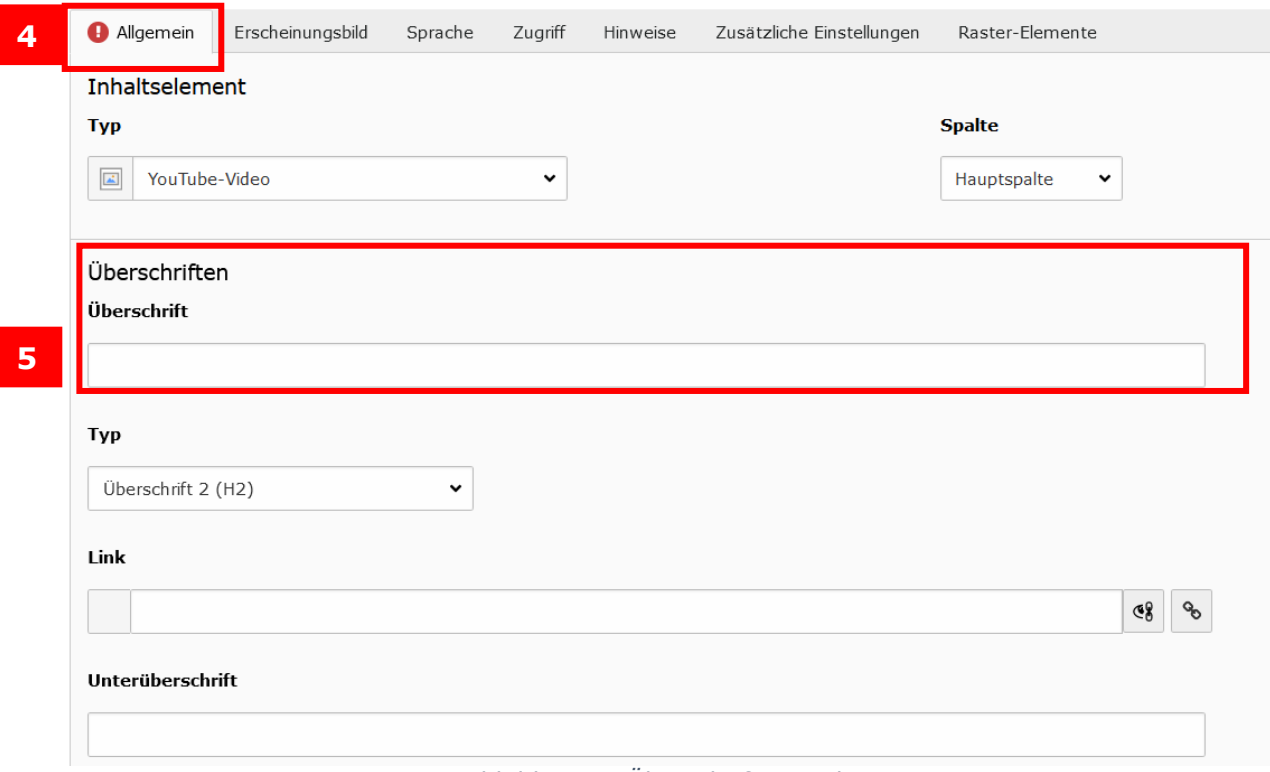

*Abbildung 3: Überschrift vergeben*

## <span id="page-2-0"></span>Videos einbinden

Damit Sie ein Video aus YouTube in Ihre Seite integrieren können, brauchen Sie die YouTube-Video-ID.

#### <span id="page-2-1"></span>Ein Video aus YouTube auswählen

Rufen Sie dazu in Ihrem Browser die Internetseite<https://www.youtube.com/> auf. Geben Sie in der Suchleiste (6) den Namen des Videos ein, das Sie einbinden wollen.

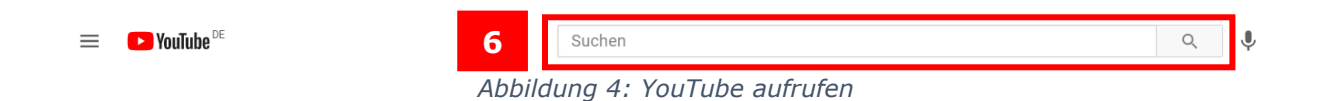

Wählen Sie dann aus der angezeigten Auswahl das Video aus, das Sie einbinden wollen (7), in diesem Beispiel das Video über den Masterinfotag 2021 an der Universität Passau.

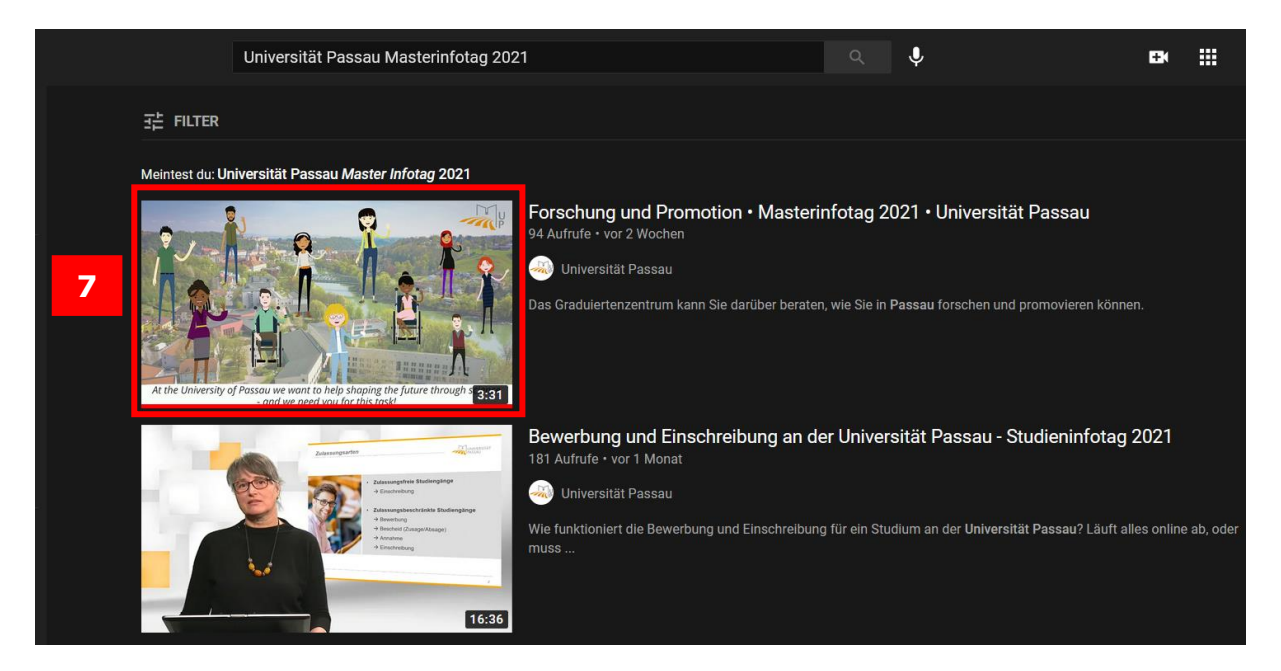

*Abbildung 5: Video auswählen*

# <span id="page-3-0"></span>YouTube-Video-ID kopieren

Die benötigte YouTube-Video-ID befindet sich als Zahlenfolge am Ende der URL (**nach** dieser Bezeichnung **watch?v=YouTube-Video-ID**) (8), wenn Sie das Video aufgerufen haben. Markieren und kopieren Sie diese. **Bitte beachten Sie:** Es kann vorkommen, dass YouTube die URL um einen Zusatz (beginnend mit &t=) erweitert. Wenn Sie diesen Anhang mitkopieren,

wird Ihr Video möglicherweise nicht abgespielt.

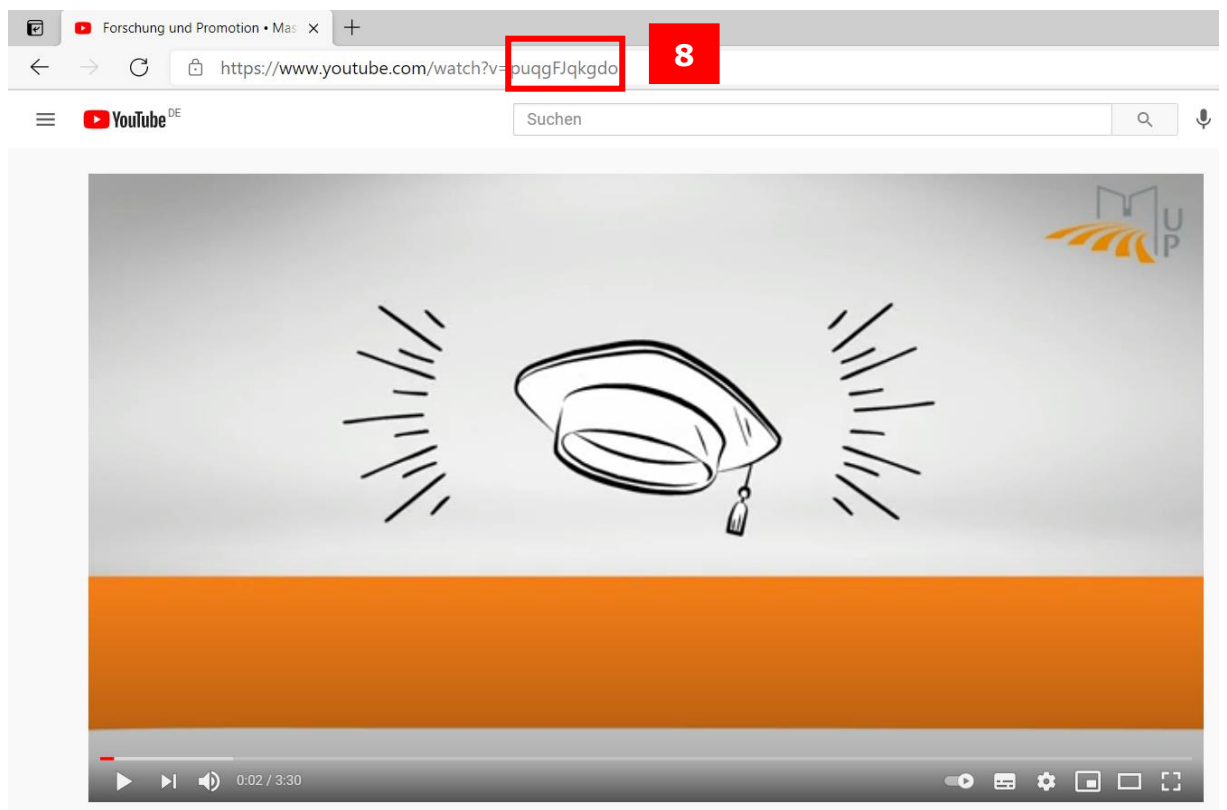

*Abbildung 6: Video auswählen*

#### <span id="page-4-0"></span>Das Video in Typo3 einbinden

Im Reiter "Allgemein" können Sie nun das Video einbinden. Dazu geben Sie die YouTube-Video-ID bei "Content-type options/Erweiterungsoptionen" (9) in das Feld "Video-ID" (10) ein. Anschließend speichern Sie (11) den Vorgang und das Video ist erfolgreich eingebunden.

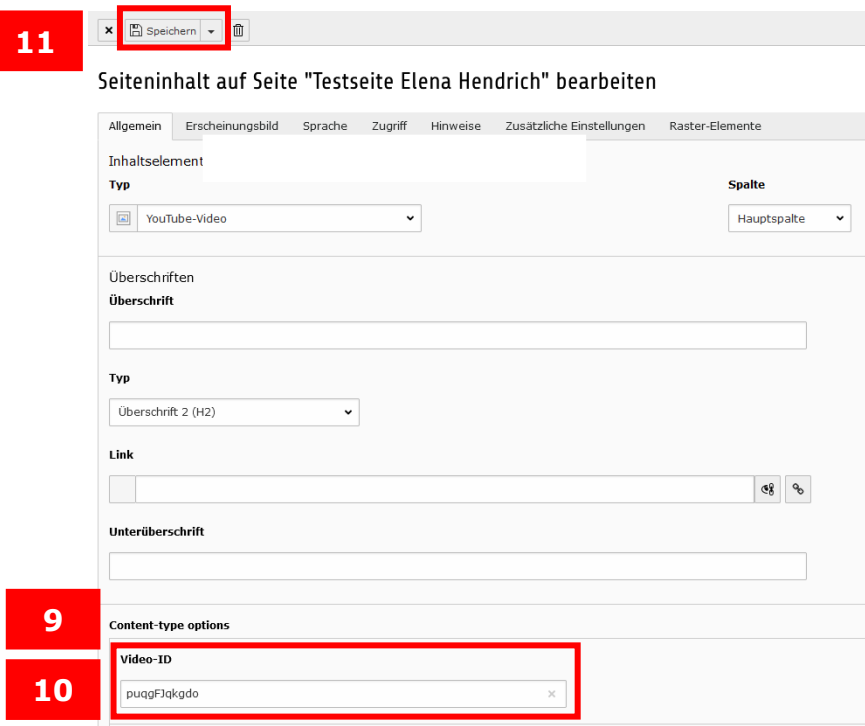

*Abbildung 7: Video einbinden*

#### <span id="page-4-1"></span>Vorschaubild einfügen

Wenn Sie für Ihr Video ein Vorschaubild erstellen wollen, können Sie das über "Neue Relation erstellen" (12) tun. Das Vorschaubild muss vorher in einem passenden Dateiordner der Dateiliste hochgeladen sein, damit Sie es auswählen können.

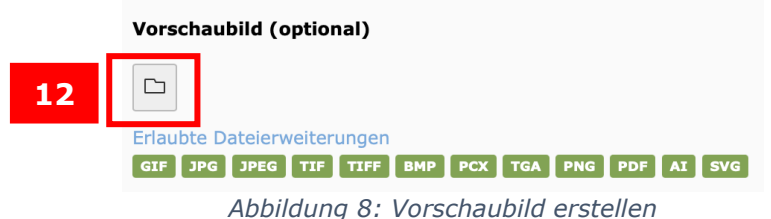

<span id="page-4-2"></span>Content-type options

Das YouTube-Plug-In bietet Ihnen die Möglichkeit zur Anpassung des Seitenverhältnis des eingebundenen Videos, die wir im Folgenden erklären.

## <span id="page-4-3"></span>Seitenverhältnis

Wenn Sie das Seitenverhältnis des Videos anpassen wollen, können Sie zwischen den zwei Standardformaten für Videos, 16:9 und 4:3, wählen (13). Zusätzlich können Sie mit der Option "Anderes Format" die Höhe des Videos im Verhältnis zur Breite frei angeben. Damit können auch ungewöhnliche Videoformate richtig dargestellt werden.

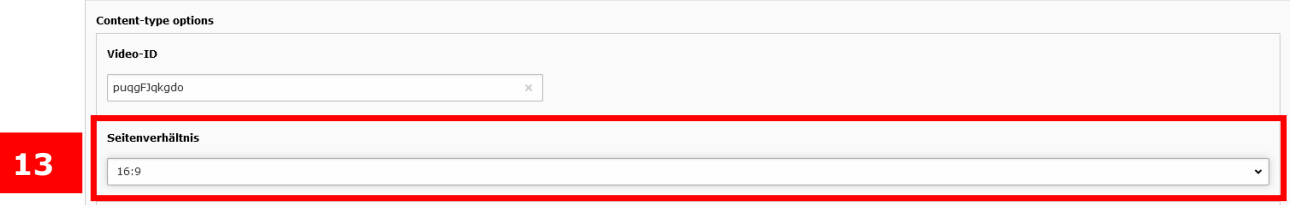

*Abbildung 9: Seitenverhältnisse*

Haben Sie sich für eine Option entschieden, bestätigen Sie den nachfolgenden Dialog "Aktualisierung erforderlich" mit "OK" (14).

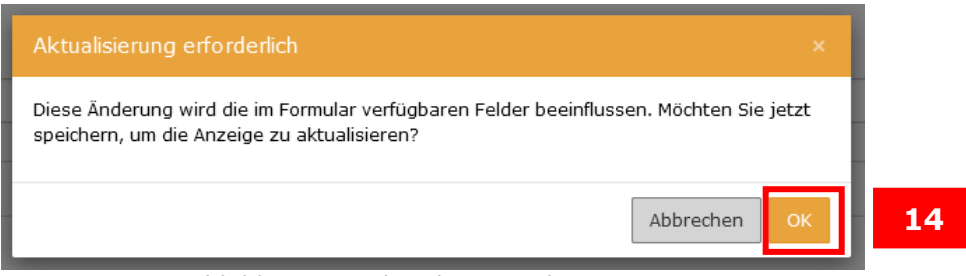

*Abbildung 10: Aktualisierung bestätigen*

Wenn Sie die Option "Anderes Format" auswählen, erscheint ein neues Eingabefeld. Dort können Sie nun die Höhe des Videos im Verhältnis zur Breite eingeben (15).

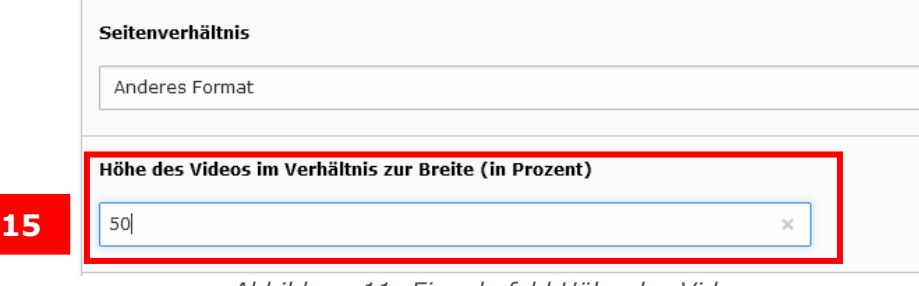

*Abbildung 11: Eingabefeld Höhe des Videos*

## <span id="page-5-0"></span>Speichern und schließen

Nachdem Sie alle relevanten Angaben ausgefüllt haben, können Sie das Inhaltselement speichern und schließen (16). Das Video wird nun mit den vorab angegebenen Einstellungen auf Ihrer Seite angezeigt.

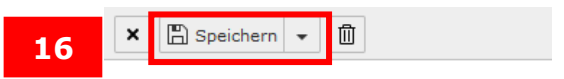

# Seiteninhalt "Test" auf Seite

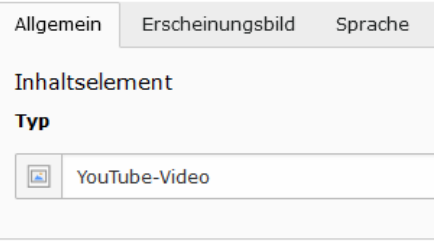

*Abbildung 12: Speichern und schließen*

# <span id="page-6-0"></span>YouTube-Videos in Form einer Playlist einbinden

Mit dem Plug-in "Video-Playlist" können Sie Videos in Form einer Playlist auf Ihrer Webseite darstellen.

Klicken Sie zum Erstellen eines neuen Inhaltselements auf "Neues Inhaltselement erstellen" (1) und wählen Sie im Reiter "Plug-Ins" das Plug-In "Video-Playlist" (17) aus.

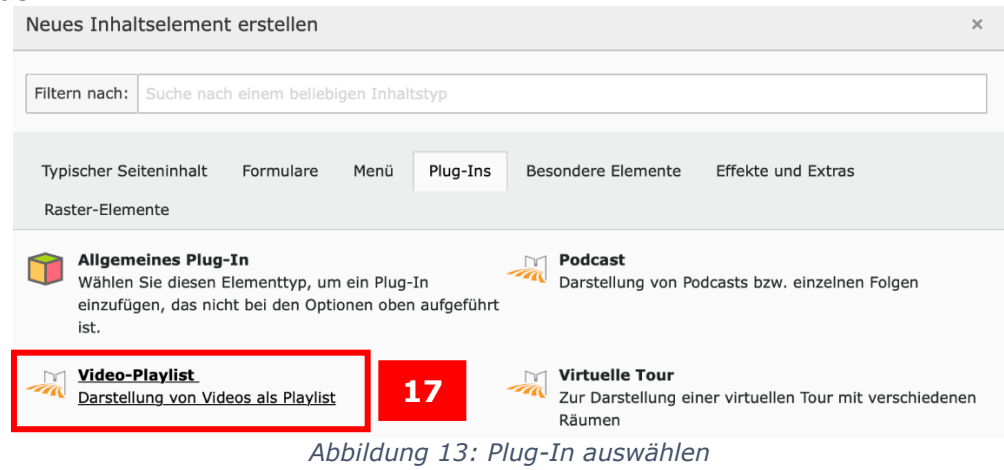

Dann können Sie Videos für die Playlist auswählen, indem Sie im Reiter "Plug-In" auf "Neu anlegen" (18) klicken. Unter Anzeige-Modus (19) können Sie auswählen, ob die Videos als Kacheln oder als Liste angezeigt werden sollen.

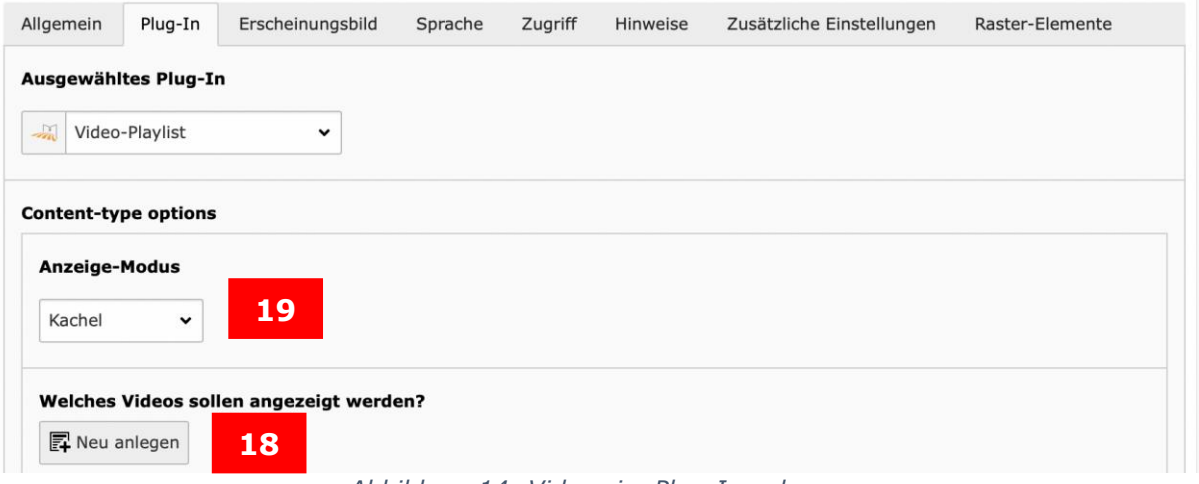

*Abbildung 14: Videos im Plug-In anlegen*

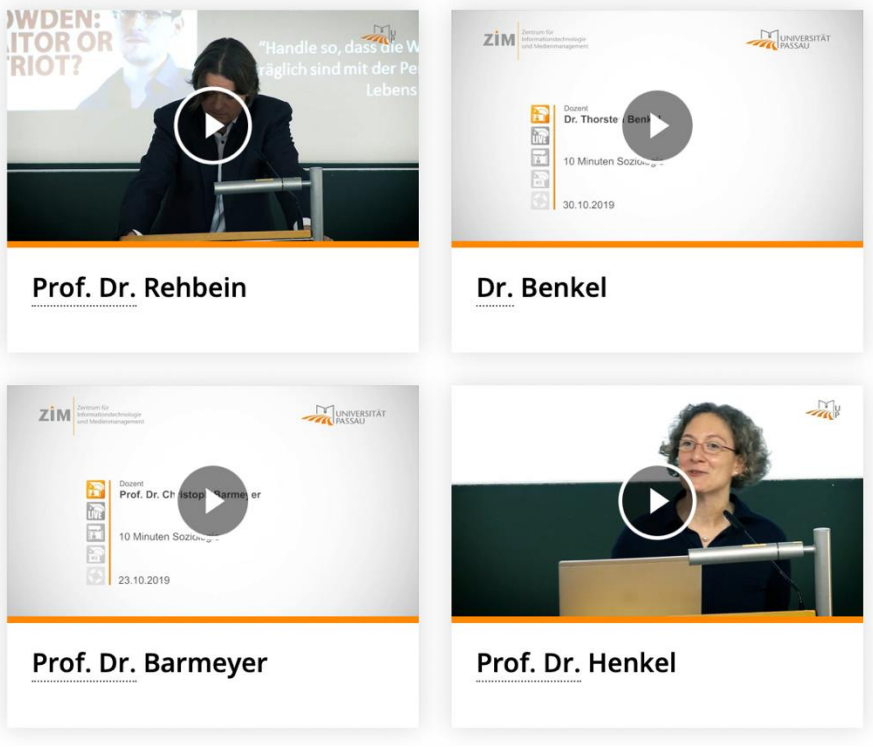

*Abbildung 15: Kachel-Ansicht*

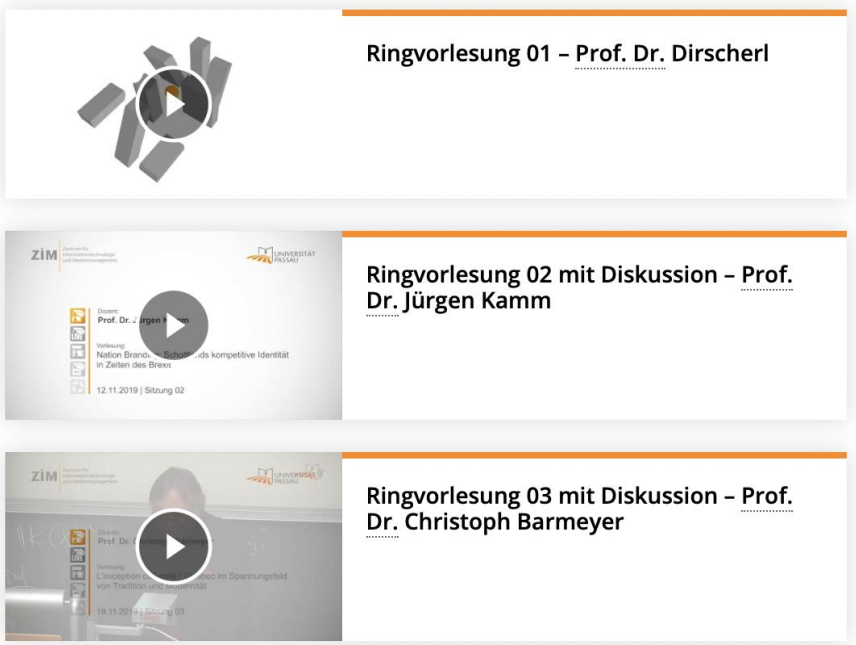

*Abbildung 16: Listen-Ansicht*

Daraufhin wählen Sie aus, dass ein Video aus YouTube (20) eingebunden werden soll. Als nächstes wählen Sie die Überschrift (21) aus, unter der das Video angezeigt werden soll. Optional können Sie noch eine Videobeschreibung hinzufügen (22), die sowohl der Barrierefreiheit als auch der Suchmaschinenoptimierung dient. Zuletzt fügen Sie die Video-ID (23) ein, wie auf Seite 4 beschrieben.

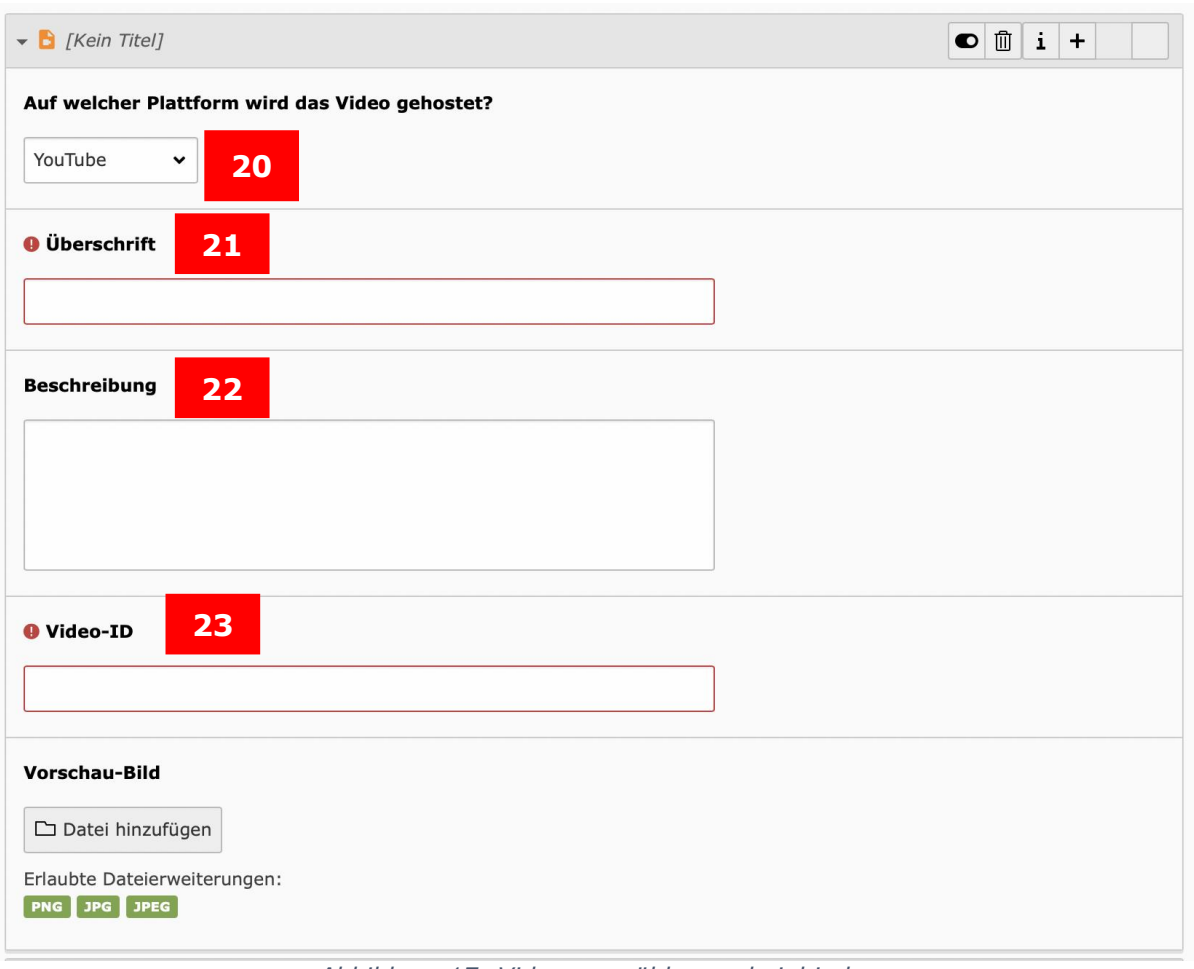

*Abbildung 17: Video auswählen und einbinden*

# <span id="page-8-0"></span>Ansprechpersonen

Web-Redaktion: [web-redaktion@uni-passau.de](mailto:web-redaktion@uni-passau.de)